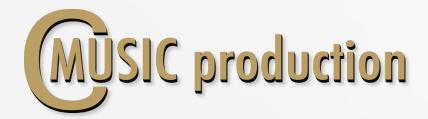

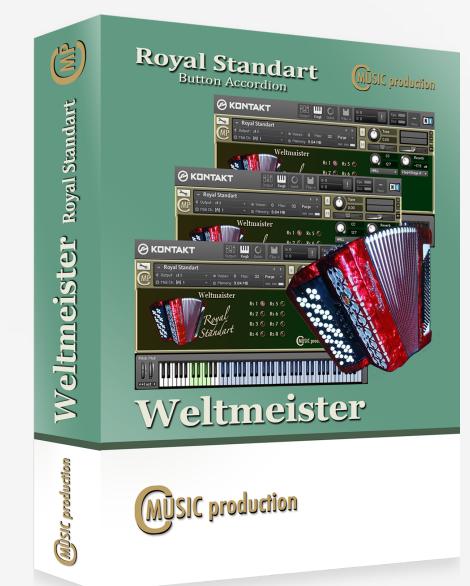

# WELTMEISTER Royal Standart

# User`s manual

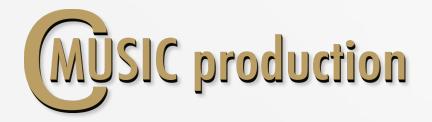

### Thank you for purchasing WELTMEISTER Royal Standart Button Accordion!

## Requipements

- Native Instruments full retail Kontakt 5.0 or high
- Windows 7 or 8, Intel Core Duo or AMD Athlon 64 X2, 4 GB
- Mac OS X 10.6, Intel Core 2 Duo, 4 GB
- 200 MB free disk space

The WELTMEISTER Button Accordion Library is an easy-to-use instrument, designed to get creating music instantly. Its single-layer samples contain a surprising depth and character of voicing

. The VELOCITY is regulated by MODULATION (CC1), using a filter (LP1) that continuously varies the timbre as the MODULATION values change. In this way, a wealth of "hidden" accents can be added to your playing style.

You can use Sustain Pedal (CC64) to contol sound between non vibrato and mechanical vibrato.

Intensity mechanical vibrato - CC18.

Frequency mechanical vibrato – CC19.

The Weltmeister provides seven registers for the right hand, and one for the left that includes full bass and chords.

- Accordion performed by: Vladimir Kuznetsov
- Recording & Editing: Vladimir Kuznetsov
- Programming, Design & Script: Vladimir Kuznetsov
- © 2015 Cmusic Production, LLC / All Rights Reserved, Cmusic Production<sup>®</sup>

#### Watermark Protected.

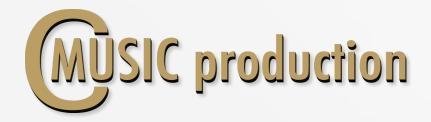

### Installation Notes

1. Please go to the download links you received after purchase and download all of the files.

2. Make sure you put all downloaded files into a single folder.

3. Unpack the downloaded files to any folder. Please note that the sample files you downloaded are a multi-part archive, so you do not need to extract every file; you only need to extract the first file that contains 'part1' in its name.

To extract your files we recommend using Winrar for PC users, or UnrarX or Rar-Expander for the Mac.

4. You need to have the full retail version of Kontakt 5.0 or later to use this library. The free Kontakt Player does NOT support this library.

5. Open the Kontakt 5 browser (look on the left-hand side of the Kontakt user interface) and click the "Files" tab. Find the library folder, which you extracted earlier, and double-click on the **Royal\_Standart.nki** file which should be in that folder. You can use the Quick-Build Database option to allow Kontakt to find and store the location for faster browsing and loading.

You cannot use the "Libraries" tab to "Add Library" for this product. That feature is only available for encoded & locked "Powered-By-Kontakt" libraries.

Watch a video to learn how to add to Kontakt Quick-Load menu: https://www.youtube.com/watch?v=4USeGpi9EnM.